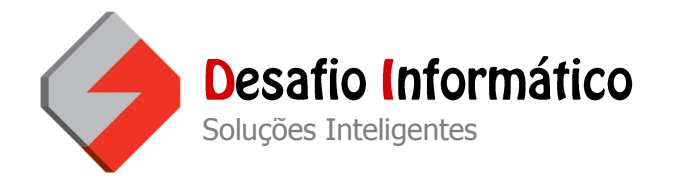

Para configurar o Internet Explorer 8 para aceitar cookies faça da seguinte forma:

Vá a segurança, e de um clique em Politica de Privacidade da Página Web.

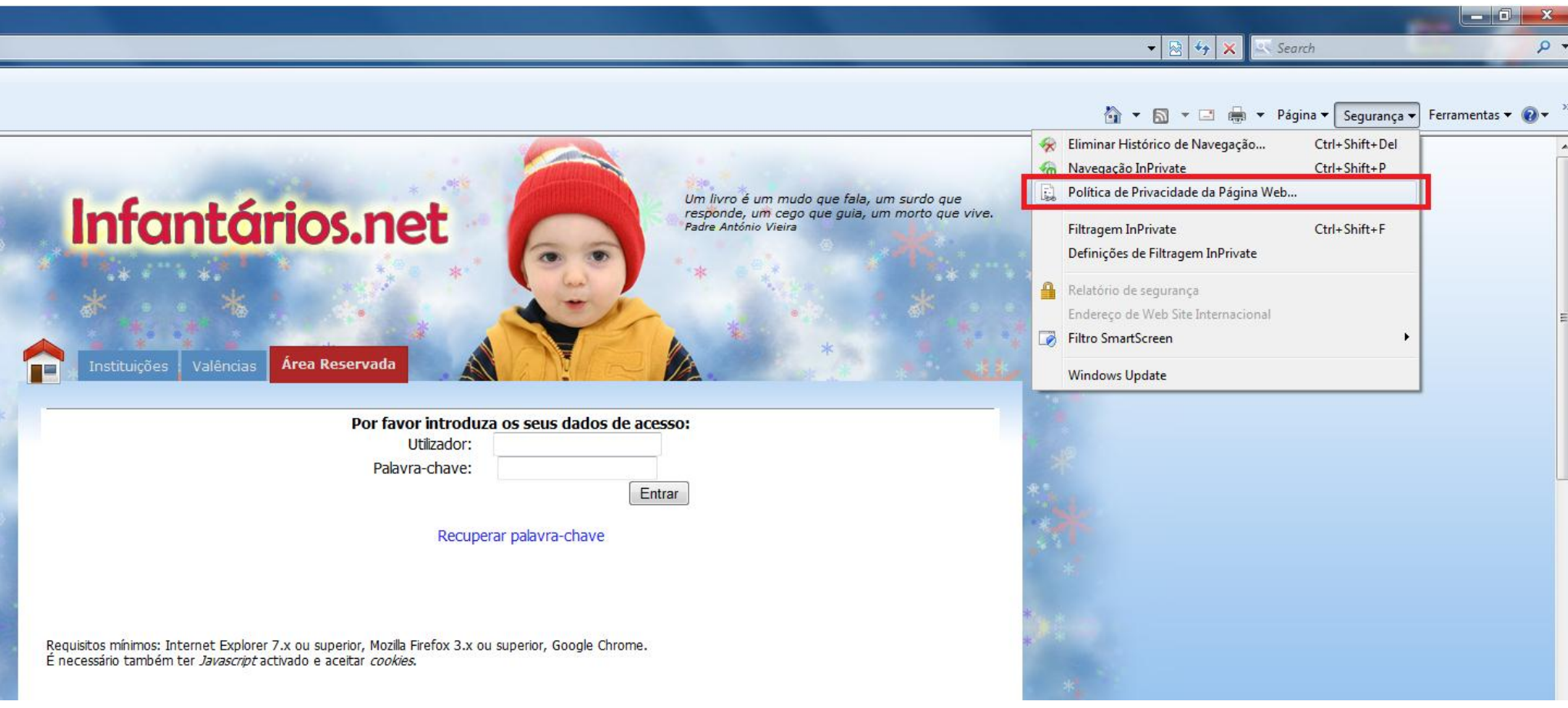

Desafio Informático – Equipamentos e Serviços, Lda. | www.desafioinformatico.pt

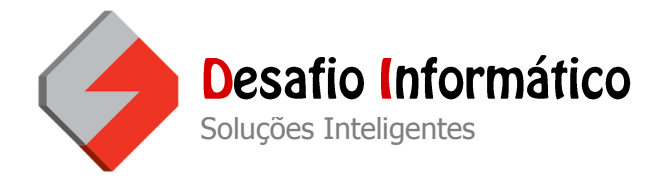

Em seguida de um clique na linha que contem:<http://www.infantarios.net/areareservada.aspx>Bloqueado, e de um clique no botão Resumo.

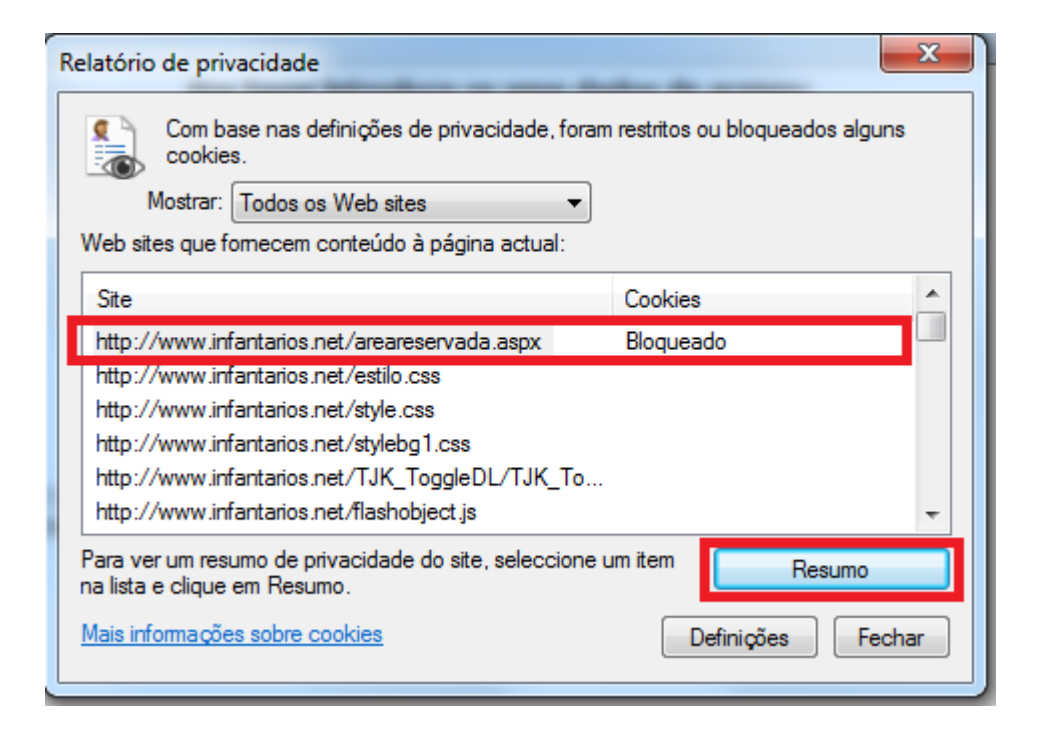

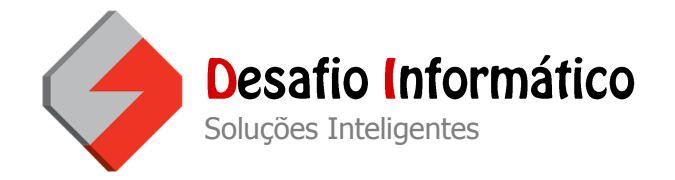

Para finalizar clique em Permitir a este site utilizar sempre cookies e no botão OK.

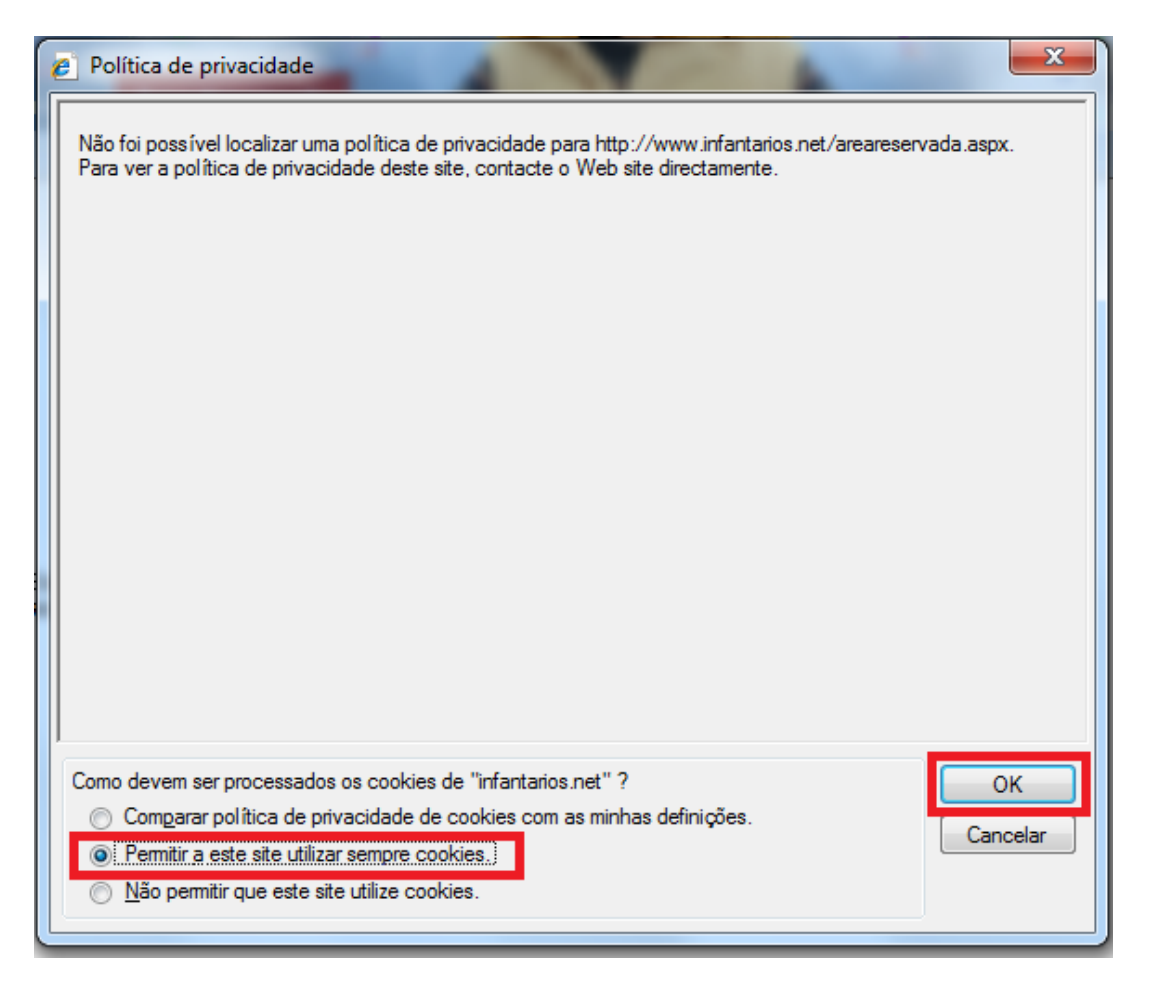

O Internet Explorer está pronto para aceitar cookies para a área reservada.

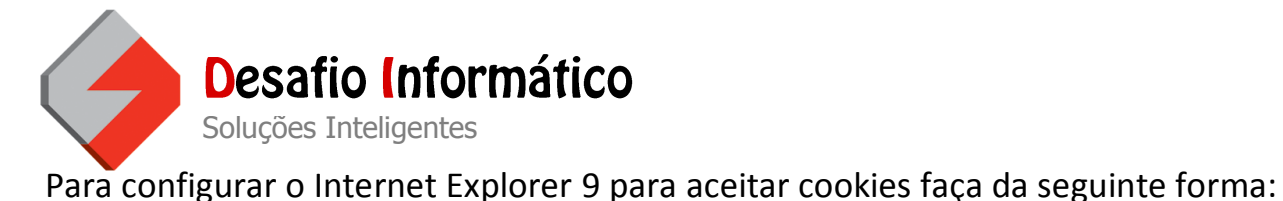

Vá ao botão das configurações, e de um clique em Opções da Internet.

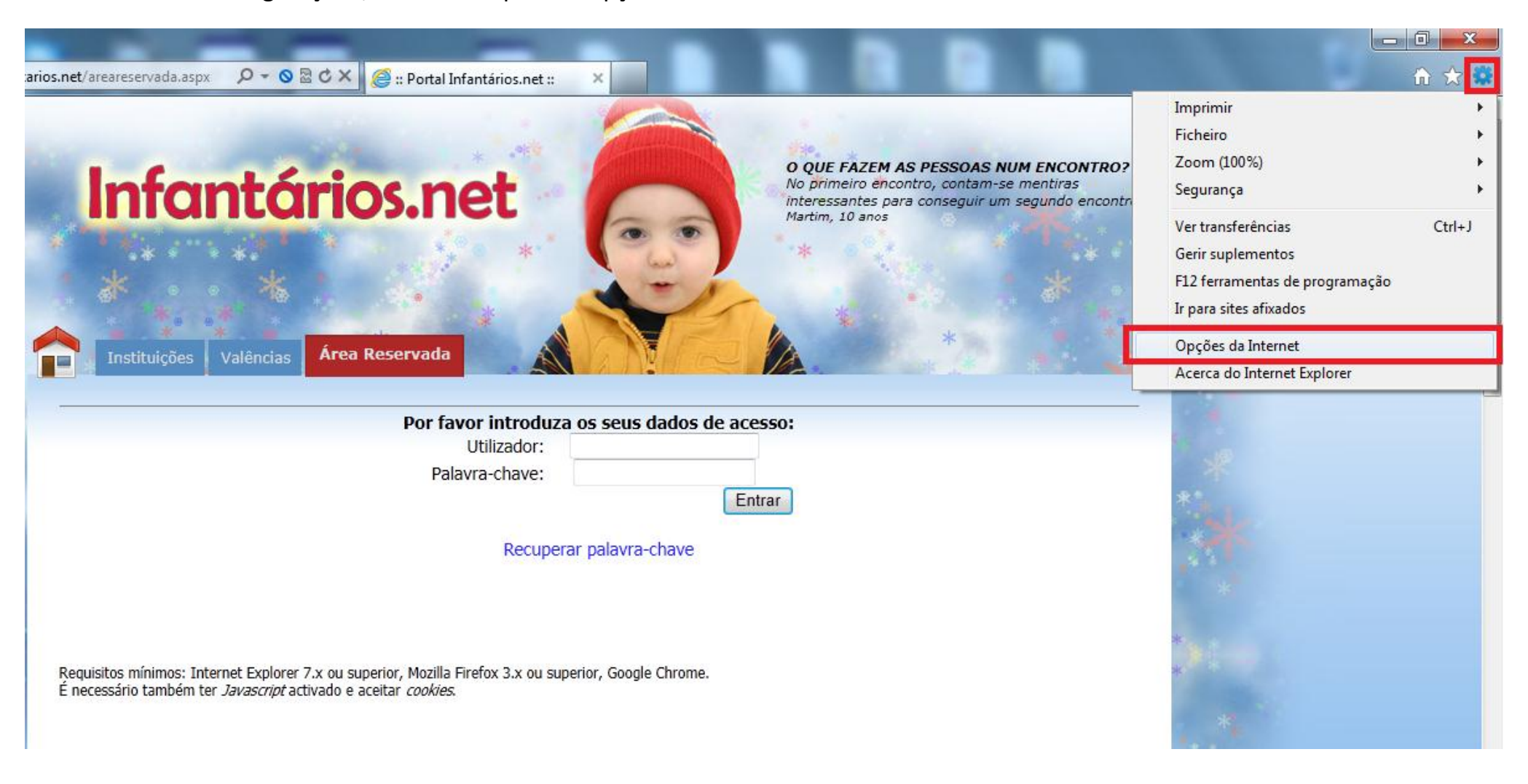

Desafio Informático – Equipamentos e Serviços, Lda. | www.desafioinformatico.pt

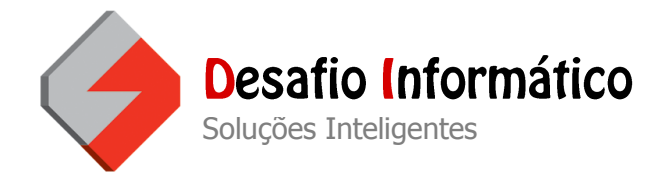

Em seguida de um clique em Privacidade e no botão Avançadas.

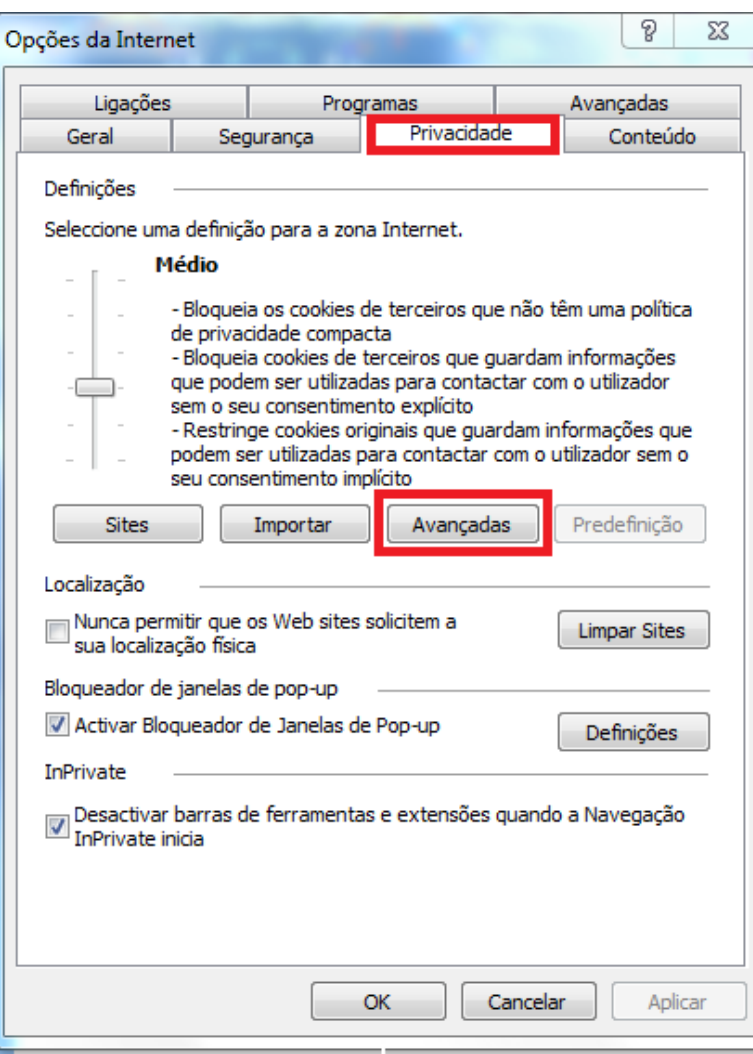

Desafio Informático – Equipamentos e Serviços, Lda. | www.desafioinformatico.pt

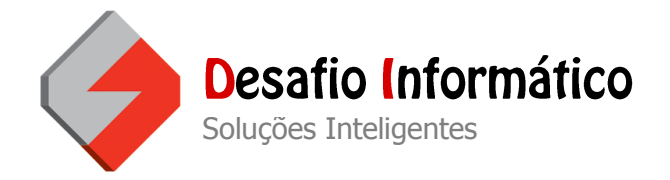

Para finalizar, clique em Ignorar a manipulação automática de cookies, Cookies Originais Aceitar e Cookies de Terceiros Aceitar e no botão OK.

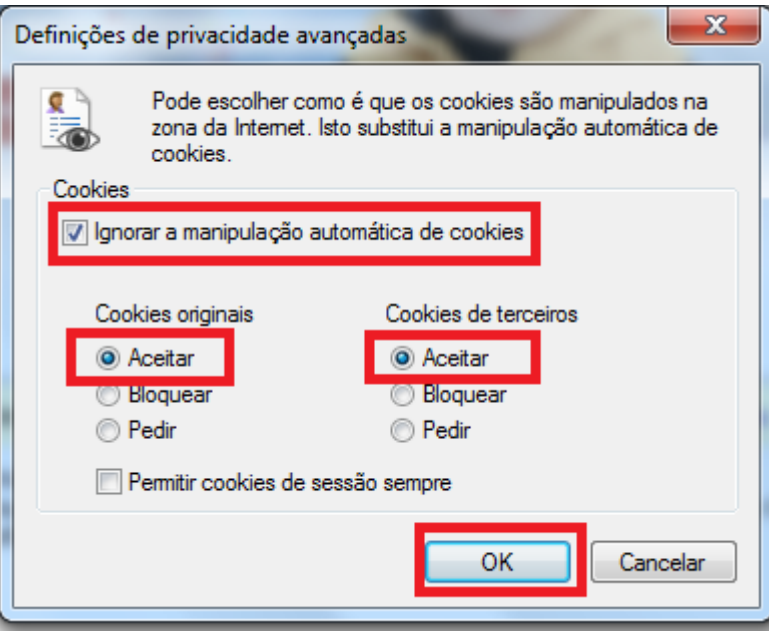

O Internet Explorer está pronto para aceitar cookies para a área reservada.